## Отправка произвольного документа

Пользователи могут применять обмен документами произвольной формы, например договорами или актами сверки. Для этой цели предназначен отдельный вид данных, который называется "Произвольный электронный документ".

Он является аналогом обычного электронного письма и позволяет заполнить сопроводительную записку, вложить необходимые файлы, установить электронную подпись и направить документ в адрес получателя.

Произвольный документ возможно создать несколькими способами:

## В окне Текущие дела ЭДО перейдите в папку Создать (1) и нажмите кнопку Создать произвольный документ (2):

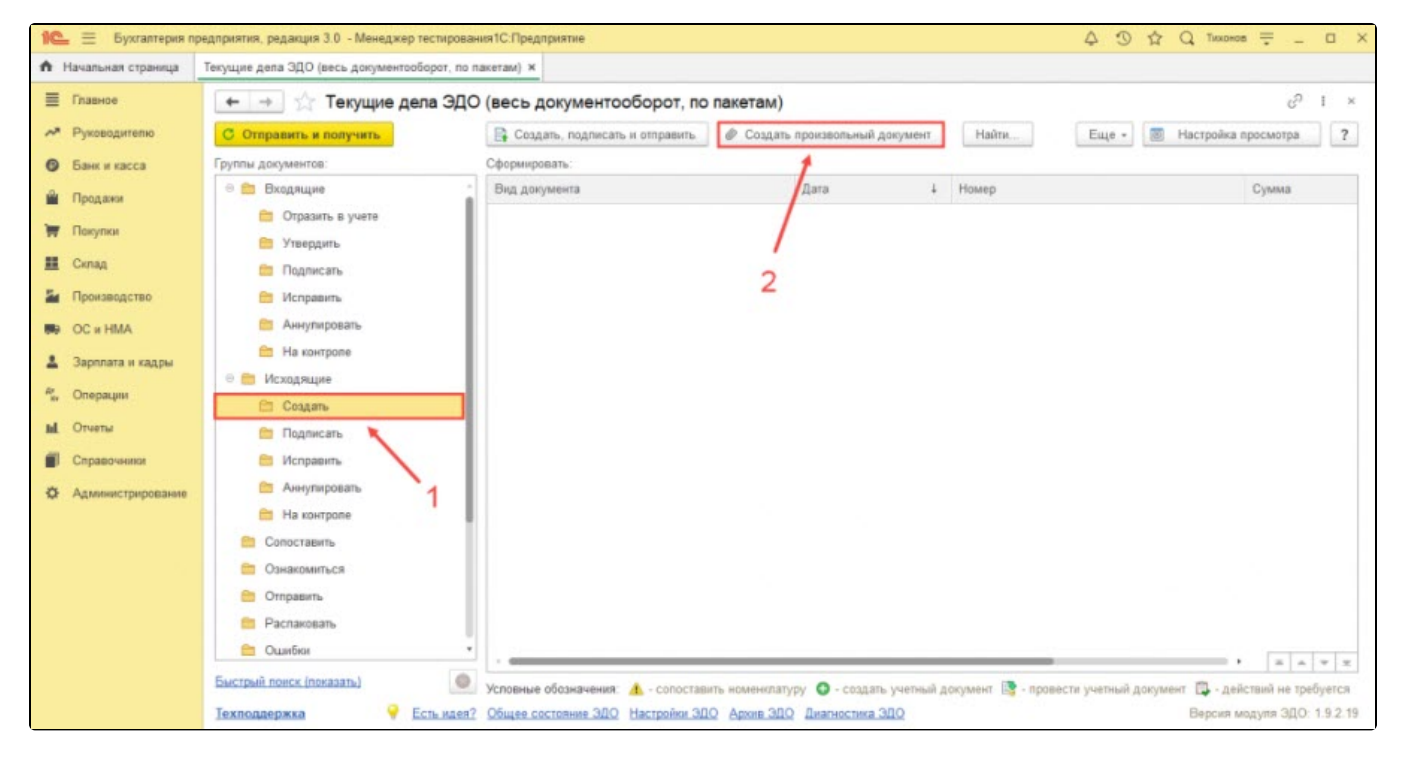

В открывшемся окне укажите Организацию - отправителя электронного документа, Контрагента - получателя электронного документа. После заполнения необходимых полей нажмите Добавить файл и выберите необходимый документ:

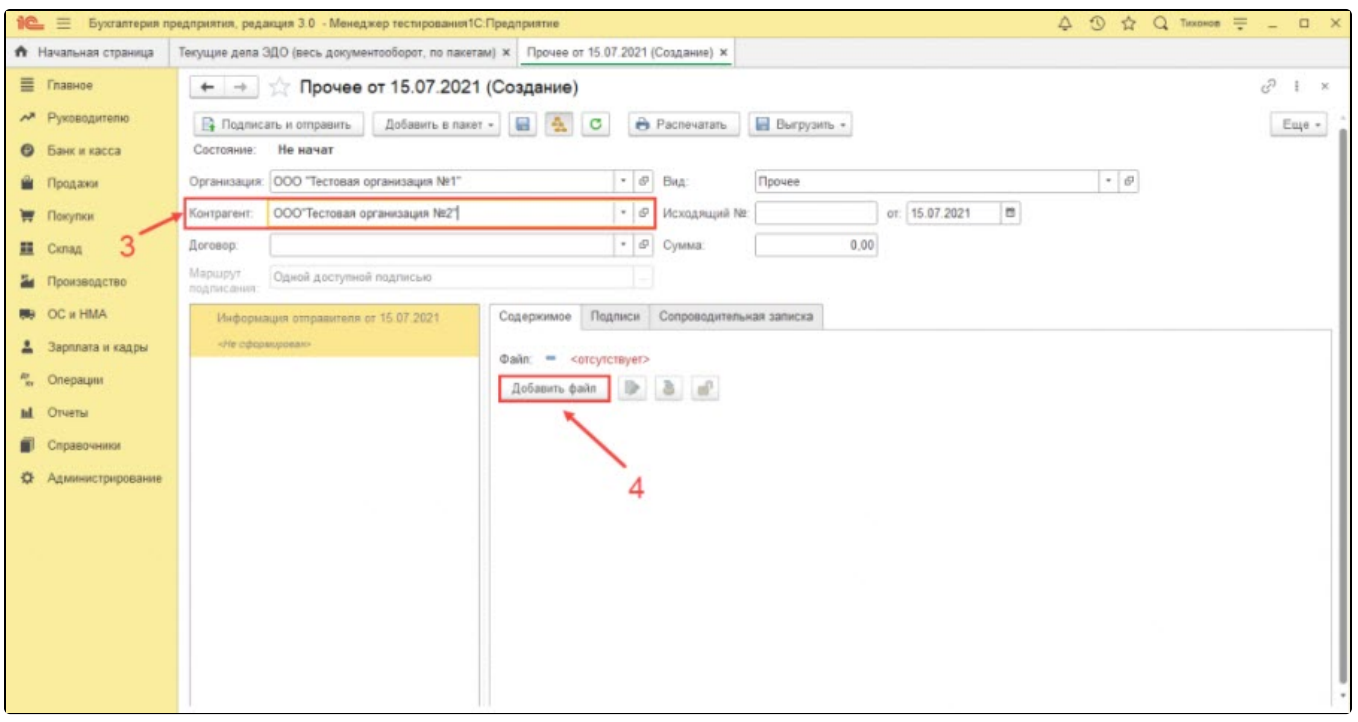

Размер присоединяемого файла должен быть от 100 байт до 50 Мб. Имя присоединяемого файла автоматически преобразуется в тр<mark>анс</mark>лит. Этот функционал создан с целью корректного переноса между различными операционными системами.

Если по какой-либо причине документ должен быть отправлен без транслита, то нажмите кнопку Ещё и снимите флажок с поля Транслитир овать имя присоединяемого файла и выполните повторное добавление файла:

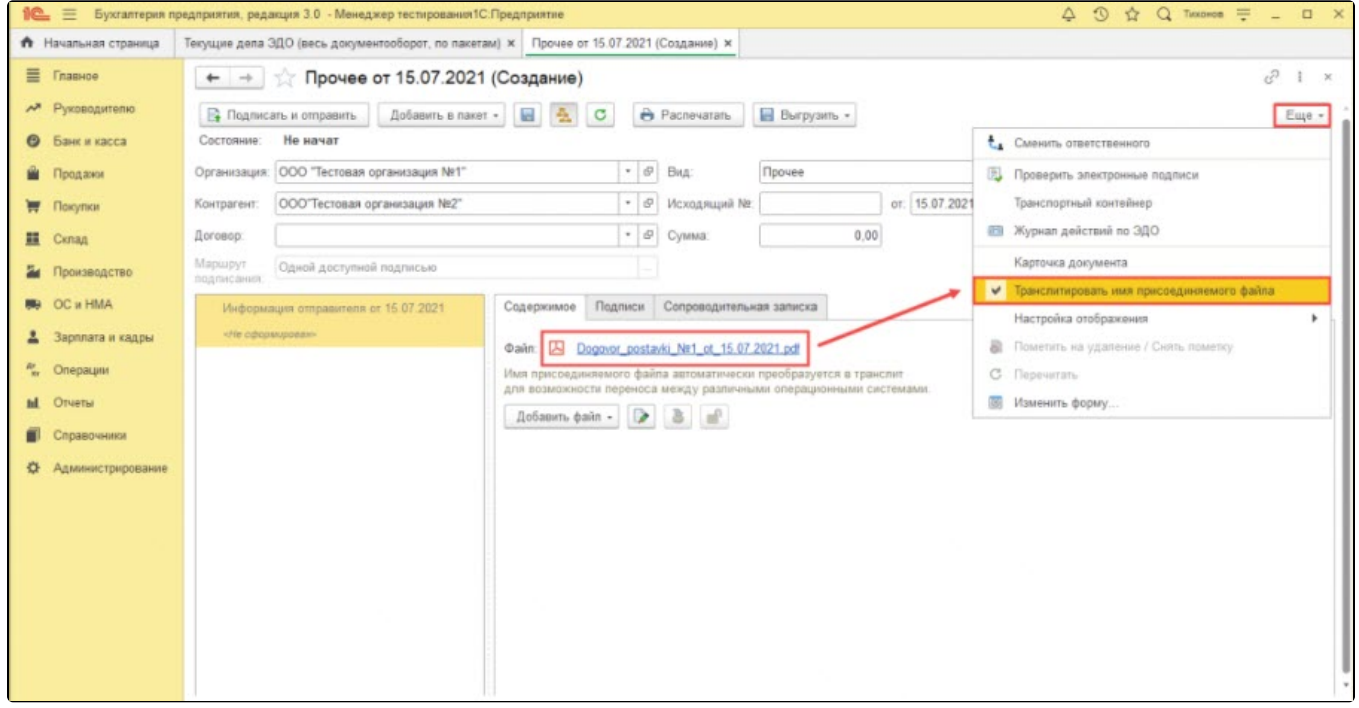

Выберите вид документа. Стандартными настройками вид документа определен как Прочее:

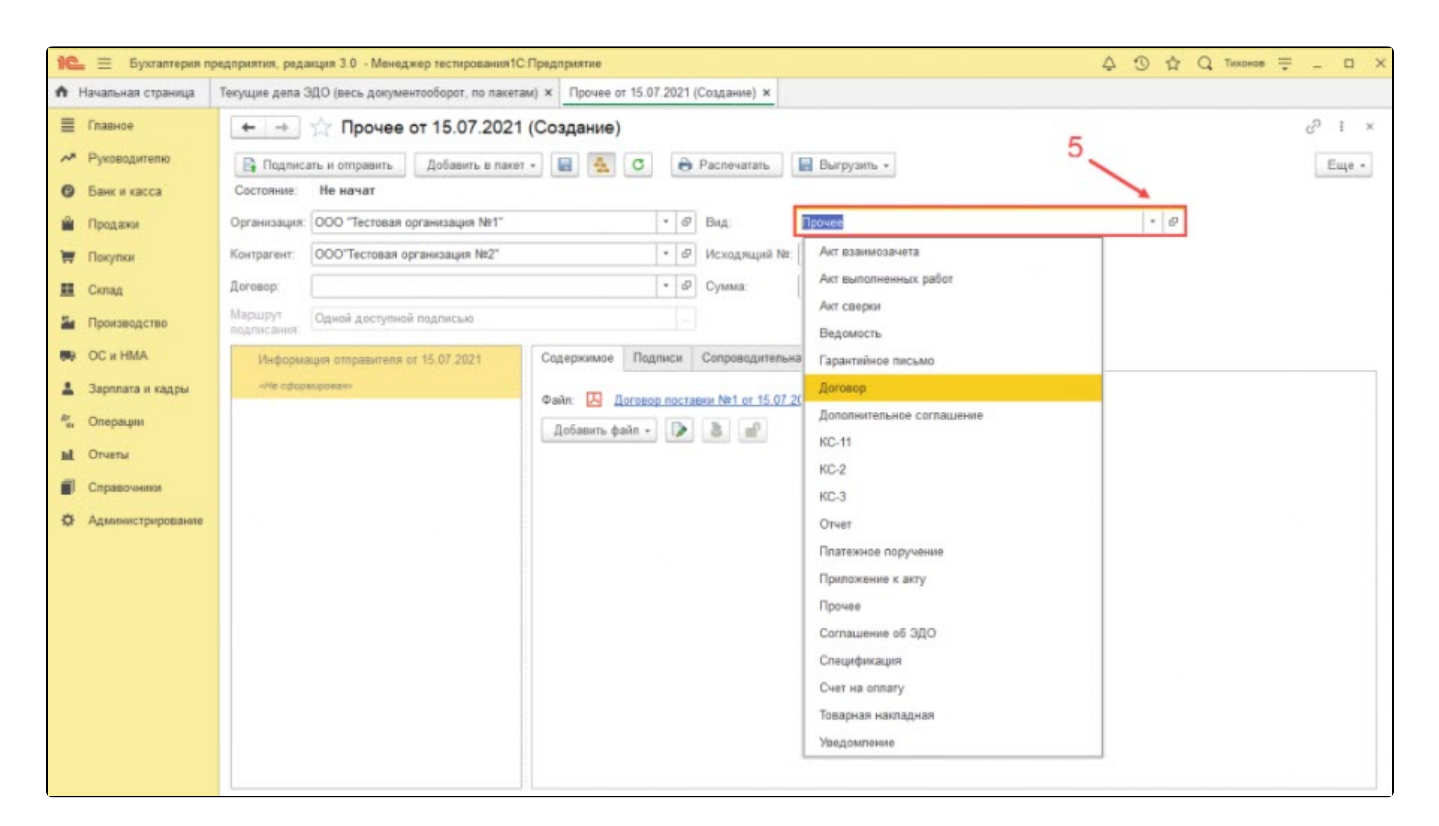

Для каждого вида документа поддержан свой регламент ЭДО в настройках отправки электронных документов. Это позволяет выполнить более гибкие настройки запроса ответной подписи, извещения о получении и очередности подписания электронного документа:

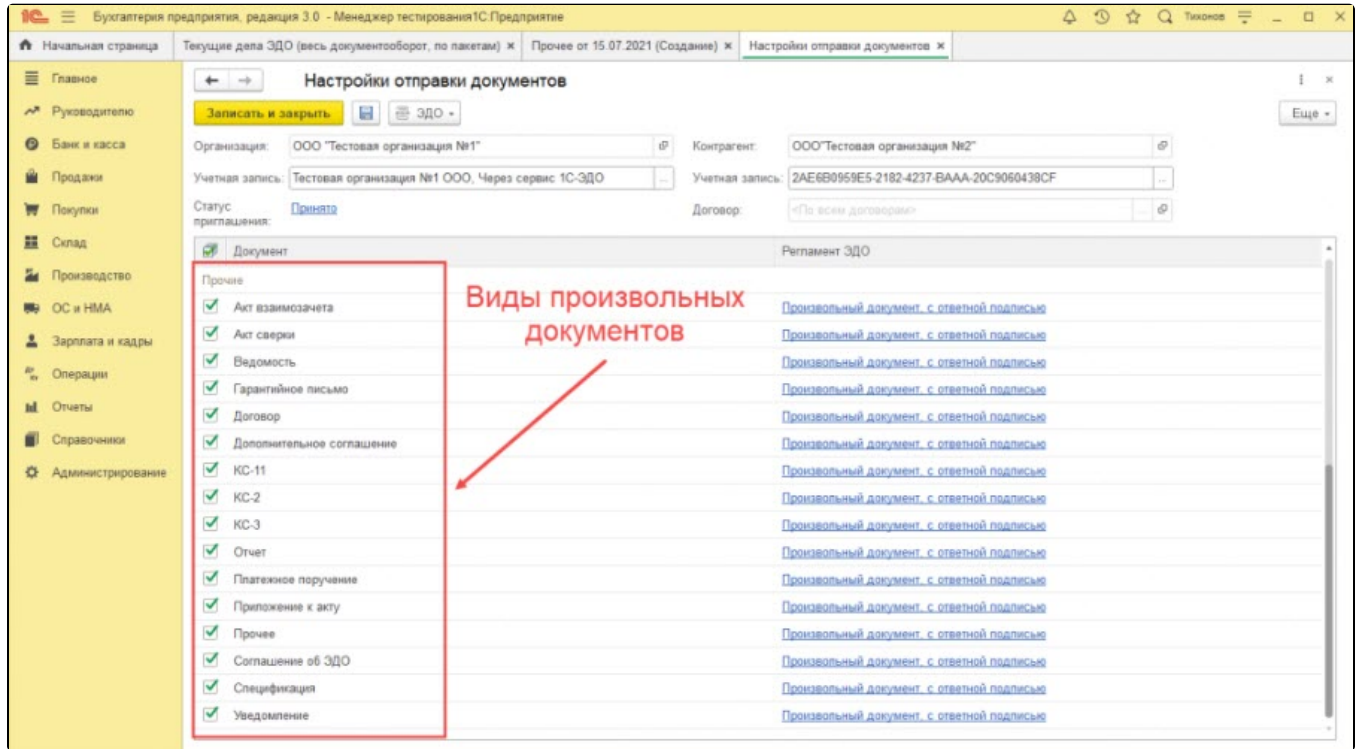

В форме произвольного документа поддерживается возможность указания обязательных реквизитов (номер, дата, сумма):

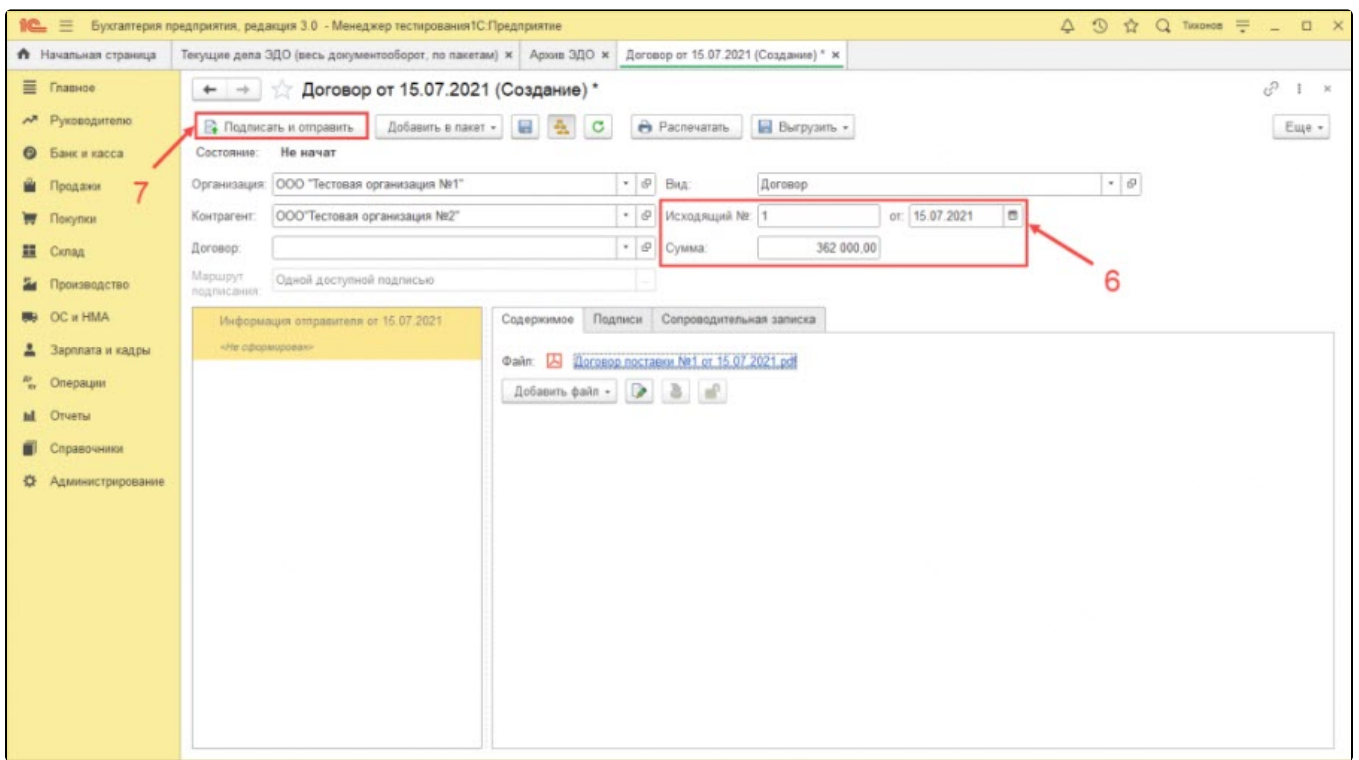

После завершения обмена документ будет доступен для просмотра в Архиве ЭДО с указанными ранее значениями (видом документа, номером и датой):

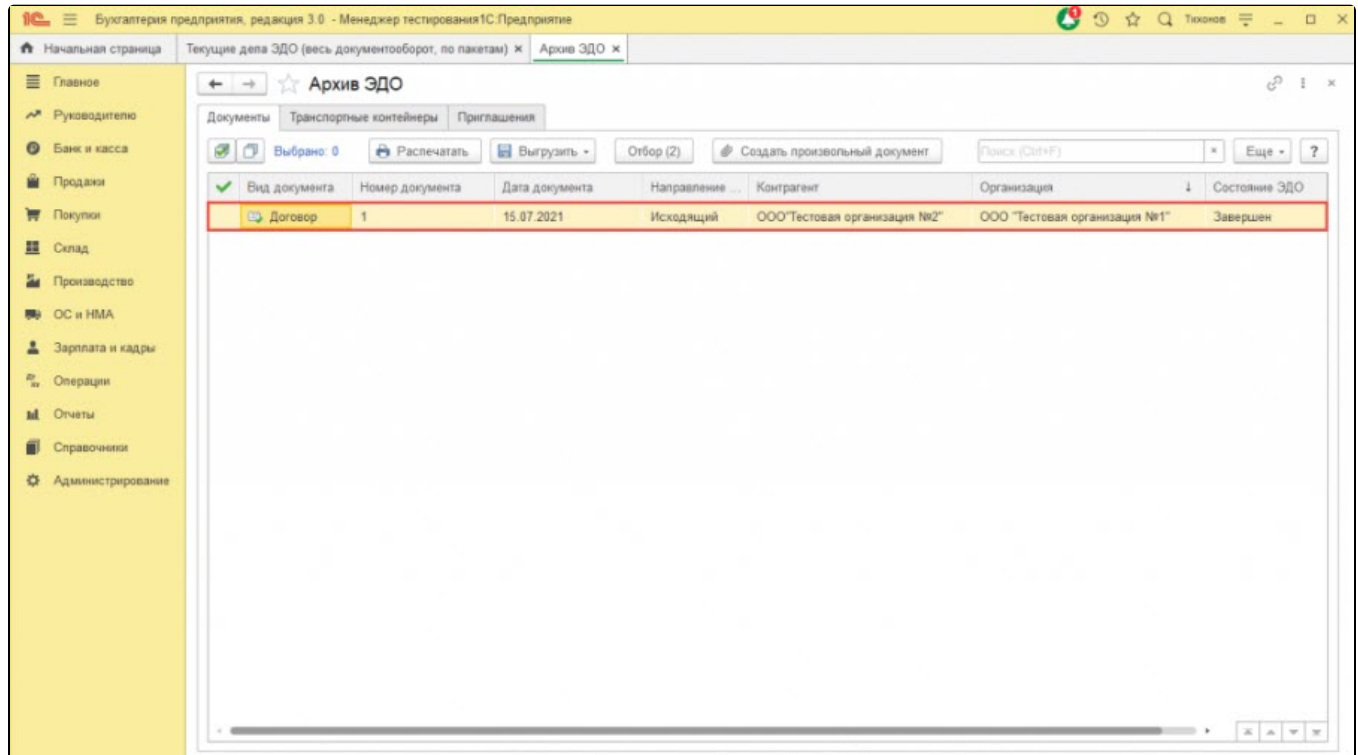

При необходимости можно установить связь с документом учета:

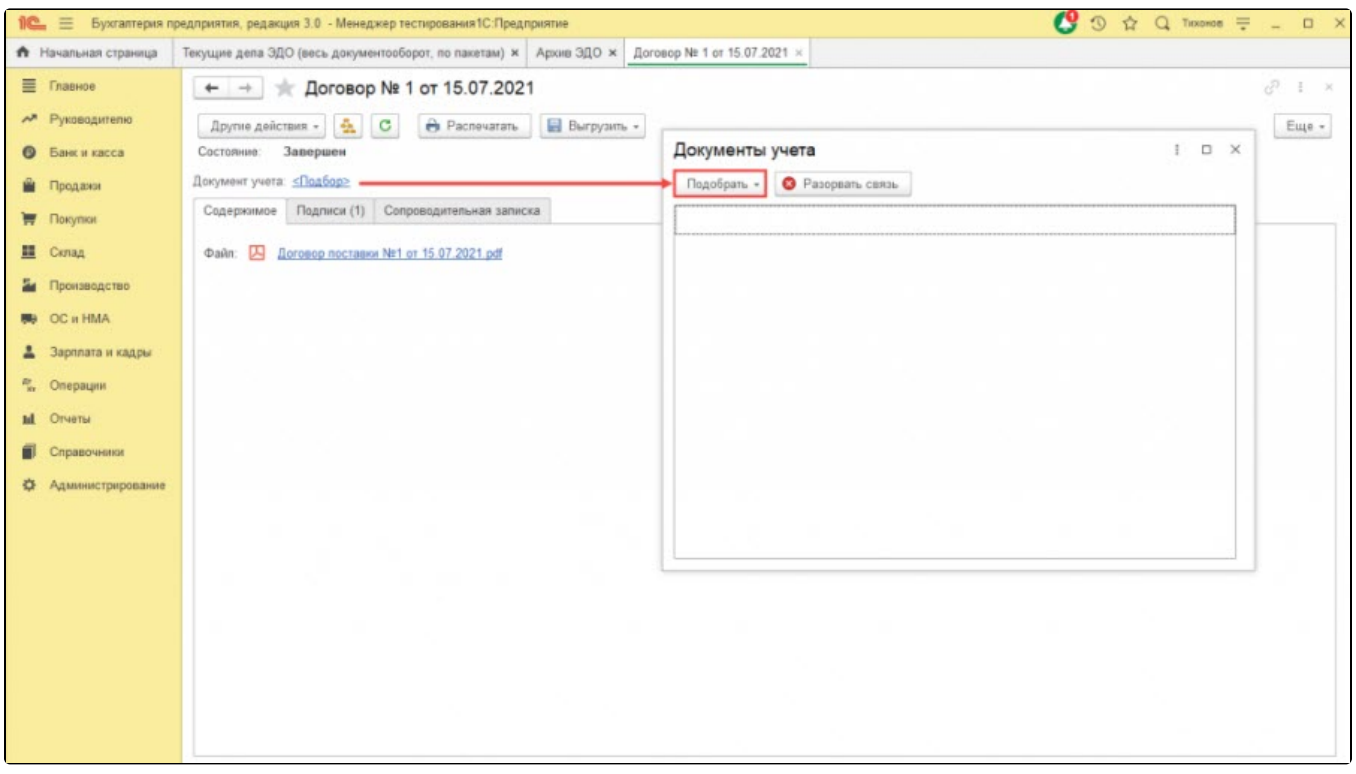

В документе учетной системы будет отображаться состояние ЭДО по произвольному документу, а сам документ будет доступен по пути **ЭД** О Просмотреть электронный документ.